# **How-to Certify Your Logs From the ELD**

### **How-to Certify Your Logs**

#### Step-by-step guide

1. Touch the "HOS" icon.

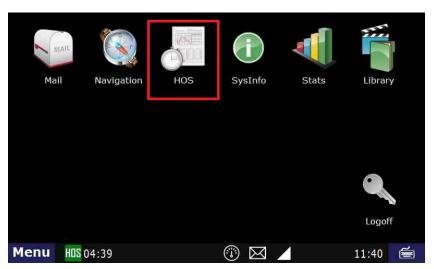

- 2. Touch the "Logs" tab at the top of the HOS screen.
- 3. Open the graph for the previous day (09/26 in this example) by touching on that date.

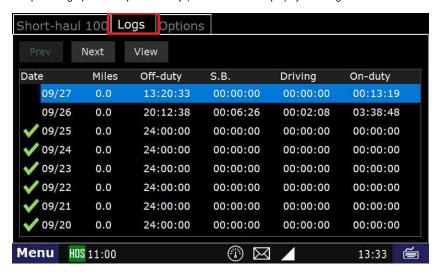

4. Touch the "Certify" button on the right hand side of the screen.

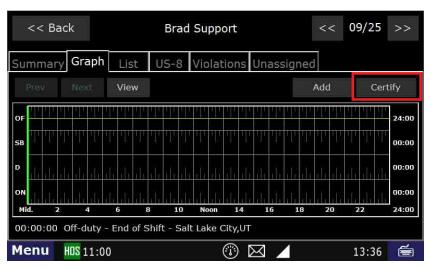

5.Touch "Agree".

## **How-to Certify Your Logs From the ELD**

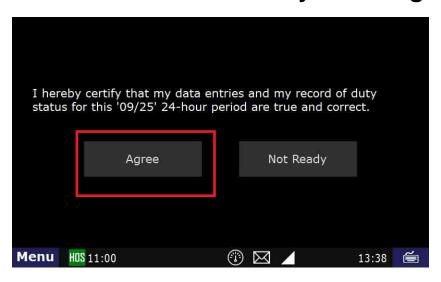

6. Your logs for the date selected are now certified. You can verify this by the green check mark next to the date.

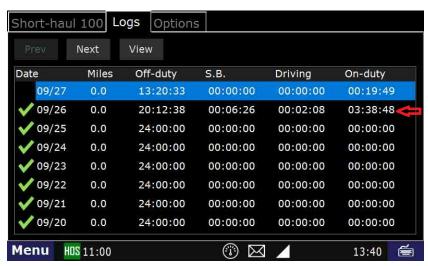

Q: Can someone in the company office (other than the driver) certify a driver's logs?

A: No. Only the driver can certify their own logs.

#### Related articles

- How-to send HOS ELD logs to Enforcement Officer for Roadside Audit
- How-to change the truck number on your device
- FleetWatcher, How does it determine which speed reading will be reported?
- Helpful Pages for New Customers
- My touchscreen is not responding. How can I fix it?

Back to The Top

Home